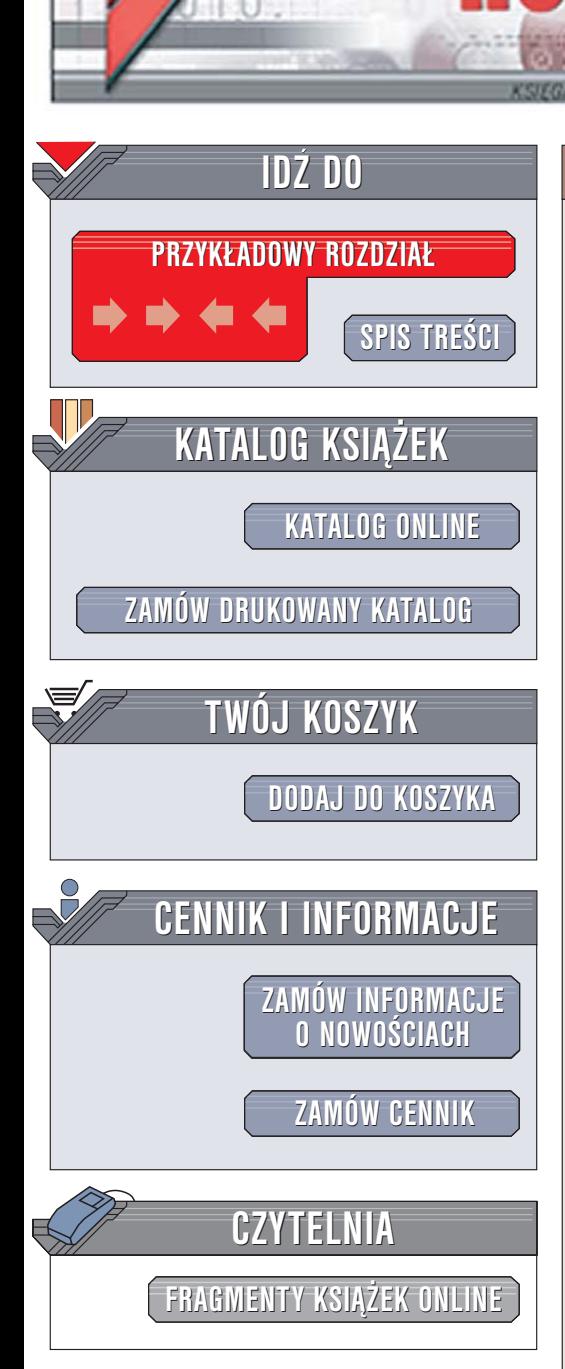

Wydawnictwo Helion ul. Chopina 6 44-100 Gliwice tel. (32)230-98-63 [e-mail: helion@helion.pl](mailto:helion@helion.pl)

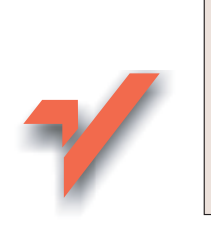

Mathcad. Leksykon kieszonkowy

Autor: Maria Sokół ISBN: 83-246-0029-9 Format: B6, stron: 232

lion.nl

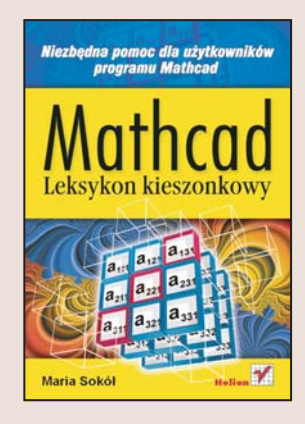

Mathcad to narzedzie służace do przeprowadzania obliczeń matematycznych i graficznego przedstawiania ich wyników. Jego możliwości pozwalaja na wykonywanie zarówno prostych, jak i bardzo złożonych operacji obliczeniowych. Mathcad 12 umożliwia między innymi wyznaczanie wartości wyrażeń i funkcji, przeprowadzanie obliczeń wektorowych i macierzowych, wykonywanie działań na liczbach zespolonych i tworzenie wykresów dwu- i trójwymiarowych. Dane wprowadzane są w postaci konwencjonalnego zapisu matematycznego, co bardzo ułatwia prace z programem.

"Mathcad. Leksykon kieszonkowy" to przeglad najważniejszych funkcji Mathcada. Zawiera opis środowiska aplikacji i zasad pracy z plikami. Opisuje sposoby wprowadzania danych i formatowania dokumentów. Główna cześć leksykonu stanowi zestawienie funkcji i słów kluczowych Mathcada.

- Podstawowe operacje w programie
- Praca z plikami
- Korzystanie z poleceń menu i pasków narzędziowych

in the fill

- Edycja dokumentów Mathcada
- Stosowanie funkcji w obliczeniach.

# **Spis treści**

<span id="page-1-0"></span>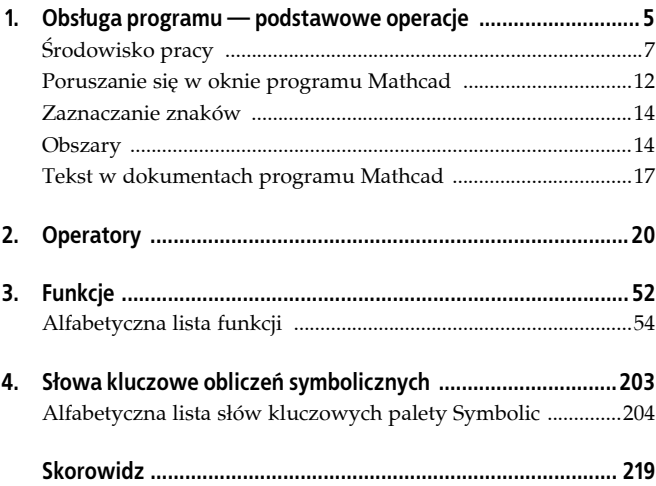

## **Mathcad Leksykon kieszonkowy**

# <span id="page-2-0"></span>**Rozdział 1. Obsługa programu — podstawowe operacje — podstawowe operacje**

#### **Rozpoczynanie pracy**

Aby uruchomić program Mathcad, wybierz w menu *Start* pozycję *Wszystkie programy*, następnie odszukaj pozycję *MathSoft Apps* i kliknij w menu podrzędnym pozycję *Mathcad 12*. Po uruchomieniu Mathcad automatycznie tworzy nowy dokument o nazwie *Untitled* (rysunek 1.1).

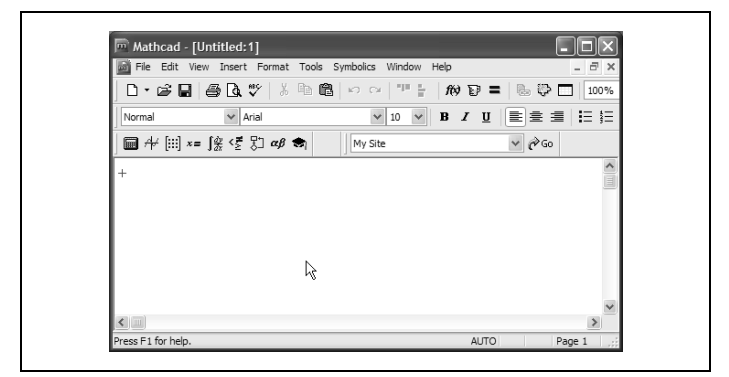

*Rysunek 1.1. Okno programu Mathcad*

#### **Nowy dokument**

Kolejny nowy dokument można utworzyć:

- wybierając *New* w menu *File*,
- stosując skrót *Ctrl+N*,
- klikając przycisk *New* na pasku narzędzi.

Obsługa menu, suwaków oraz wielu narzędzi jest taka sama, jak we wszystkich programach z grupy Microsoft Office.

Po uruchomieniu programu można korzystać z "czystej kartki" okna, aby wpisywać teksty, wzory i wyrażenia oraz wykonywać potrzebne działania. Można także otworzyć plik zawierający wyniki wcześniej wykonanej pracy.

#### **Kończenie pracy**

Aby wyjść z programu, należy z menu wybrać *File*, a następnie polecenie *Exit*. Jeśli rozpocząłeś pracę nad dokumentem, zostaniesz zapytany o to, czy chcesz zapisać dokument.

Polecenie *Close* w menu *File* zamyka okno aktualnie otwartego dokumentu.

#### **Zapisywanie plików**

Aby zapisać dokument, w którym przeprowadzono obliczenia, wybierz w menu *File* polecenie *Save*. Jeżeli dokument nie był wcześniej zapisywany, pokaże się okienko dialogowe, w którym należy podać nazwę pliku oraz wskazać dysk i ewentualnie nazwę folderu. Jeśli plik był wcześniej zapisywany, to Mathcad automatycznie zastąpi wcześniejszą wersję pliku nowszymi informacjami.

#### **Drukowanie**

Aby wydrukować dokument, wybierz w menu *File* pozycję *Page Setup* — umożliwi to ustawienie marginesów i układu strony. Następnie, także w menu *File*, wybierz pozycję *Print*.

Aby przed wydrukowaniem dokumentu sprawdzić jego wygląd, wybierz w menu *File* pozycję *Print Preview*.

#### **Otwieranie dokumentu**

Aby otworzyć dokument, wybierz w menu *File* polecenie *Open*. Pokaże się okno dialogowe *Open*, w którym można wpisać nazwę pliku i kliknąć przycisk *OK*. Można też wybrać nazwę, klikając ją dwukrotnie myszą. Aby wczytać plik (na przykład z dyskietki, dysku CD lub innego nośnika), należy w oknie dialogowym *Open* wskazać jego lokalizację, korzystając z listy rozwijanej *Szukaj w*.

Mathcad pozwala na jednoczesne korzystanie z wielu plików. Pliki zajmują oddzielne okna, które można dowolnie rozmieścić na ekranie w oknie aplikacji.

Listę otwartych plików możesz wyświetlić, otwierając menu *Window*. Minimalizacja okien, ich przywracanie oraz wyświetlanie w pełnym oknie aplikacji odbywa się przy wykorzystaniu tych samych narzędzi co w systemie Windows.

# **Środowisko pracy**

#### **Menu główne**

Główne menu programu umieszczone jest u góry okna programu. Zawiera ono zestaw poleceń umożliwiających tworzenie arkuszy obliczeniowych i ich edycję. Kliknij nazwę menu, aby rozwinąć grupę poleceń (rysunek 1.2). Niektóre z poleceń menu są dostępne

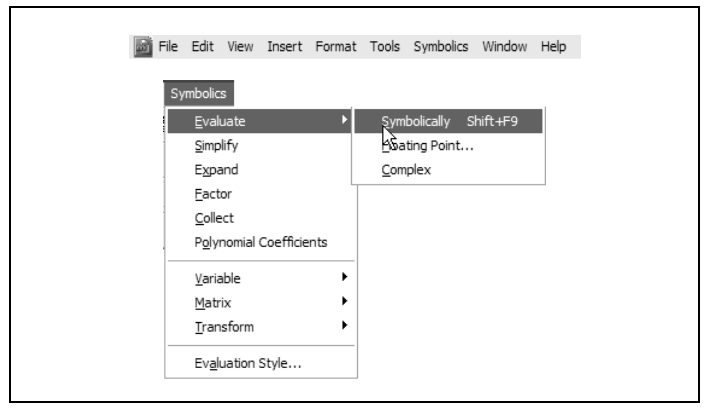

*Rysunek 1.2. Menu główne*

także na paskach narzędzi. Polecenia z danej grupy menu można wybierać również z klawiatury, wciskając jednocześnie klawisz *Alt* i klawisz litery, która jest podkreślona w nazwie pozycji menu.

#### **Pasek narzędzi Math**

Pasek *Math* to pasek palet matematycznych. Kliknij przycisk paska, aby wyświetlić jedną z palet operatorów, funkcji i symboli (rysunek 1.3).

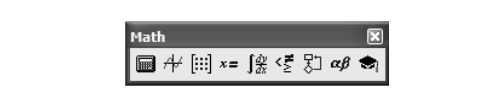

*Rysunek 1.3. Pasek Math*

Operatory i funkcje można wstawiać także bezpośrednio z poziomu klawiatury, naciskając odpowiedni klawisz (reprezentujący dany operator) lub wpisując nazwę funkcji (na **przykład:** *sin*).

Aby ukryć lub wyświetlić pasek *Math*, wybierz w menu *View* pozycję *Toolbars*, a potem pozycję *Math* w menu podrzędnym. Pasek *Math* można odcumować od głównego okna i jako paletę przesunąć w dowolne miejsce ekranu. Palety operatorów, funkcji i symboli także można dokować do głównego okna programu, klikając dwukrotnie na pasku tytułu. Z kolei dwukrotne kliknięcie w pustym miejscu zacumowanego paska przekształci go w paletę.

Oto funkcje przycisków paska *Math*:

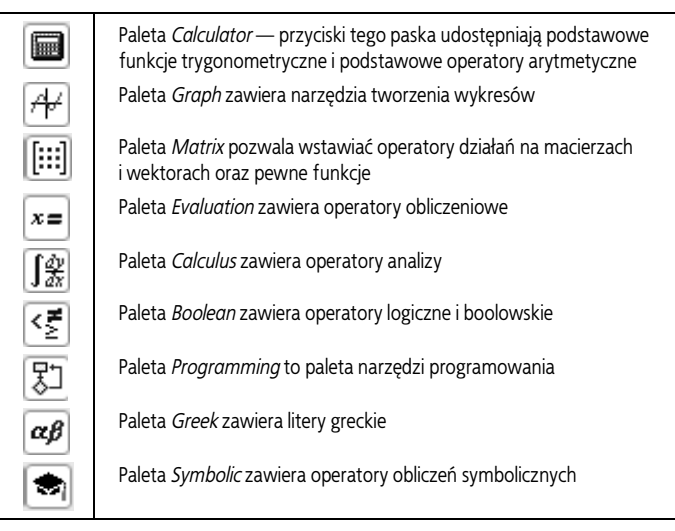

#### **Pasek narzędzi Standard**

Narzędzia tego paska zawierają skróty do wielu poleceń menu *File* i *Insert* (rysunek 1.4). Wśród narzędzi znajdziesz też standardowe narzędzia systemu Windows.

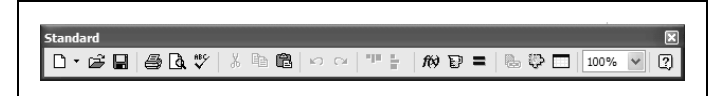

*Rysunek 1.4. Pasek Standard*

Oto funkcje narzędzi paska *Standard* (z pominięciem standardowych narzędzi Windows):

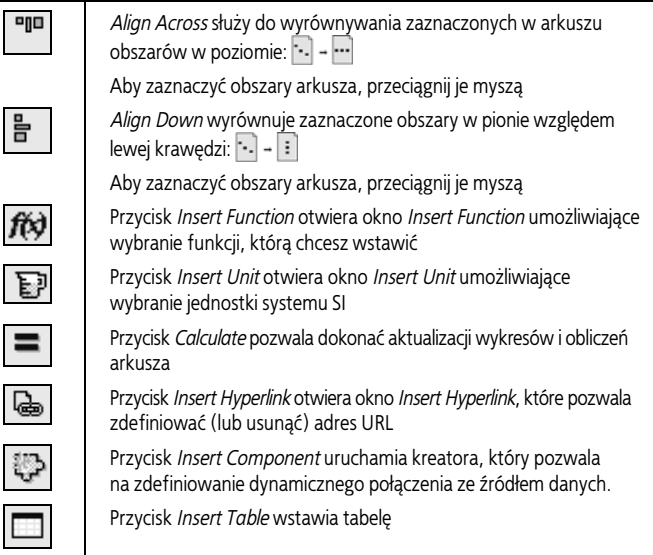

#### **Pasek narzędzi Formatting**

Narzędzia tego paska zawierają polecenia formatowania znaków w równaniach i tekście. Funkcje poszczególnych narzędzi są takie, jak na przykład w programach grupy Microsoft Office (rysunek 1.5).

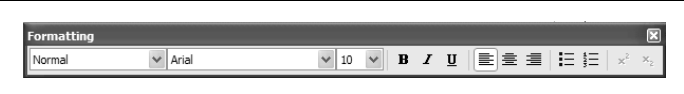

*Rysunek 1.5. Pasek Formatting*

#### **Pasek narzędzi Controls**

Narzędzia paska *Controls* (rysunek 1.6) umożliwiają wstawianie w arkuszu programu Mathcad pól wyboru  $\nabla$ , przycisków radiowych  $\lceil \cdot \rceil$ , przycisków  $\lceil \cdot \rceil$ , suwaków  $\lceil \cdot \rceil$ , pól tekstowych  $\lceil \cdot \rceil$  i list przewijanych

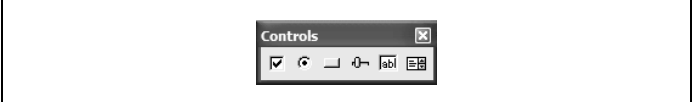

*Rysunek 1.6. Pasek Controls*

#### **Pasek narzędzi Resources**

Pasek *Resources* umożliwia bezpośredni dostęp do instrukcji obsługi i podręczników programu Mathcad Tutorials (rysunek 1.7).

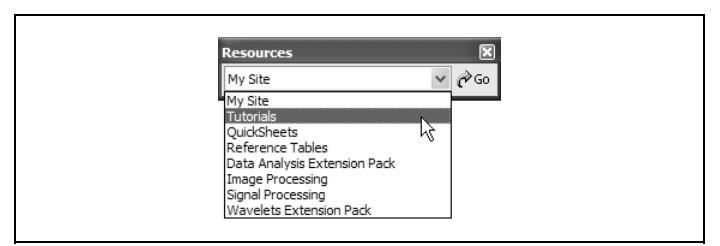

*Rysunek 1.7. Pasek Resources*

### **Poruszanie się w oknie programu Mathcad**

#### **Punkt wstawiania**

Wyrażenie można wpisać w dowolnym pustym miejscu okna po prostu wskaż je myszą i kliknij. W trakcie wprowadzania tekstu lub wyrażenia w oknie programu Mathcad pojawiają się trzy typy kursorów.

Kursor o postaci czerwonego krzyżyka  $+$  pokazuje aktualne miejsce wstawiania.

Aby przemieścić ten punkt wstawiania, możesz skorzystać z myszy oraz klawiatury:

- Mysz pozwala umieścić kursor w dowolnym miejscu poprzez kliknięcie.
- Klawisz ↑ przesuwa punkt wstawiania o jeden wiersz w górę.
- Klawisz ↓ przesuwa punkt wstawiania o jeden wiersz w dół.
- Klawisz  $\rightarrow$  przesuwa punkt wstawiania o jedną kolumnę w prawo.
- Klawisz  $\leftarrow$  przesuwa punkt wstawiania o jedną kolumnę w lewo.
- Klawisz *Enter* wprowadza nowy wiersz; punkt wstawiania zostanie umieszczony na początku kolejnego wiersza.
- Klawisz *Space* przesunie punkt wstawiania o jedną kolumnę w prawo.
- Klawisze *Home* i *End* pozwalają przesuwać punkt wstawiania między kolejnymi obszarami roboczymi.
- Kombinacja *Ctrl+Home* ustawia punkt wstawiania na początku pierwszego obszaru roboczego.

• Kombinacja *Ctrl+End* umieszcza punkt wstawiania na końcu dokumentu.

#### **Kursor tekstowy**

Jeśli klikniesz w obrębie tekstu, Mathcad we wskazanym miejscu umieści kursor tekstowy — pionową kreskę. To miejsce wstawiania lub kasowania znaków:

Since we

Do przemieszczania punktu wstawiania w obrębie tekstu służy mysz lub strzałki kursorów — funkcje tych ostatnich są identyczne, jak w poprzednim przypadku.

- Klawisz *Home* przesuwa kursor na początek wiersza.
- Klawisz *End* przesuwa kursor na koniec wiersza.
- Kombinacja *Ctrl+Home* ustawia kursor na początku obszaru tekstowego.
- Kombinacja *Ctrl+End* umieszcza kursor na końcu obszaru tekstowego.

#### **Linia edycji**

Gdy klikniesz w obrębie wyrażenia (np. znak równości), wyrażenie zostanie otoczone ramką, w której wnętrzu pojawi się punkt wstawiania. Sąsiadujący z nim fragment napisu lub wyrażenia, które można w tej chwili zmieniać, zostanie podkreślony niebieską linią — jest to tak zwana linia edycji (rysunek 1.8).

Linie edycji pomagają zorientować się, która część wyrażenia będzie modyfikowana, oraz gdzie ewentualnie zostanie wstawiony operator. Zmiana zaznaczenia lewostronnego na prawostronne i odwrotnie odbywa się za pomocą klawisza *Ins*.

$$
y := \left(\frac{2^x}{x+7}\right)
$$

$$
y := \left(\frac{2^x}{x+7}\right)
$$

*Rysunek 1.8. Linie edycji*

Aby przemieścić linię edycji do innej części wyrażenia, skorzystaj z myszy lub klawiszy ze strzałkami.

Aby wydłużyć linię edycji (podkreślając nią większy fragment wyrażenia), naciskaj klawisz *Space*.

### **Zaznaczanie znaków**

Aby zaznaczyć wyrażenie lub tekst, wciśnij klawisz myszy i przeciągnij nią odpowiedni fragment (rysunek 1.9).

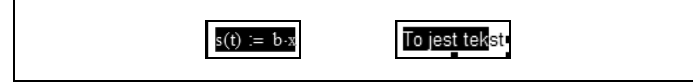

*Rysunek 1.9. Zaznaczanie wyrażeń i tekstu*

# **Obszary**

Mathcad pozwala wprowadzać wyrażenia, wykresy, tekst i obrazy w dowolnych miejscach arkusza. Każdemu z tych elementów przypisywany jest obszar roboczy. Aby wyświetlić granice tych obszarów, wybierz w menu *View* pozycję *Regions*.

### **Tworzenie obszarów**

Obszary tworzone są automatycznie, gdy przystępujesz do wprowadzania tekstu. Domyślnie Mathcad zakłada, że nowy obszar jest matematyczny. Aby przekształcić go w obszar tekstowy, wybierz w menu *Insert* pozycję *Text Region* lub wprowadź spację.

#### **Zaznaczanie obszarów**

Aby zaznaczyć obszar, kliknij go. Aby zaznaczyć jednocześnie kilka obszarów, przeciągnij żądane obszary myszą przy wciśniętym klawiszu myszy. Skorzystaj z klawisza *Ctrl*, aby dołączyć obszar spoza zakresu lub usunąć zaznaczenie z któregoś z obszarów.

Zaznaczone obszary można przesuwać, usuwać oraz formatować. Zaznaczenie pojedynczego obszaru umożliwia jego edycję.

#### **Przesuwanie obszarów**

Obszary programu Mathcad można przesuwać pojedynczo oraz w grupach.

Aby przesunąć pojedynczy obszar, kliknij w nim, aby wyświetlić jego ramkę, umieść nad obszarem kursor myszy, a gdy przybierze postać czarnej rączki, przeciągnij w inne miejsce okna. Aby przesunąć grupę obszarów, zaznacz je najpierw myszą, a gdy zostaną obwiedzione przerywaną linią, umieść kursor myszy nad dowolnym z zaznaczonych obszarów i przeciągaj (rysunek 1.10).

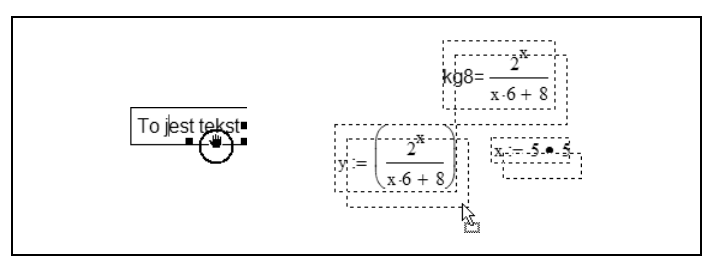

*Rysunek 1.10. Przesuwanie obszaru i obszarów*

Wymiary obszarów tekstowych oraz zawierających wykresy, obrazy itp. można zmieniać, korzystając z uchwytów.

Obszary można nakładać. Aby rozdzielić nałożone obszary, wybierz pozycję *Separate Regions* w menu *Format* (zwróć uwagę, czy ta operacja nie zmieni kolejności obliczeń).

Aby przesunąć obszar na wierzch lub pod spód, kliknij go prawym klawiszem myszy i wybierz w menu kontekstowym pozycję *Bring to Front* lub *Send to Back*.

Obszary można przesuwać korzystając z klawiszy ze strzałkami. Aby przesunąć w ten sposób pojedynczy obszar, najpierw kliknij go myszą przy wciśniętym klawiszu *Ctrl*.

#### **Wyrównywanie obszarów**

Zaznaczone obszary można wyrównywać, korzystając z przycisków paska *Standard* lub pozycji *Align Regions* menu *Format*.

- Pozycja *Across* menu podrzędnego *Align Regions* w menu *Format* wyrównuje zaznaczone obszary w poziomie (przycisk na pasku *Standard*).
- Pozycja *Down* menu podrzędnego *Align Regions* w menu *Format* wyrównuje zaznaczone regiony w pionie (przycisk na pasku *Standard*).

#### **Kopiowanie, wycinanie i wklejanie obszarów**

Aby skopiować, wyciąć lub wkleić obszar (obszary), zaznacz go (je) i skorzystaj z przycisków *Cut, Copy, Paste* | 8 m | na pasku *Standard*.

Obszary można formatować przy użyciu poleceń menu *Format* lub polecenia *Properties* menu kontekstowego dostępnego dla zaznaczonego obszaru.

Zaznaczenie kilku obszarów pozwala zastosować formatowanie jednocześnie do nich wszystkich.

#### **Dodawanie komentarzy do obszarów**

Po zdefiniowaniu wyrażenia możesz dołączyć komentarz do obszaru zawierającego wyrażenie lub do samego wyrażenia, ewentualnie jego części. Zaznacz żądany element — obszar, wyrażenie, jego część, zmienną lub liczbę, kliknij prawym klawiszem myszy i w menu kontekstowym wybierz pozycję *Annotate Selection*. W oknie o tej samej nazwie wpisz komentarz.

Mathcad oznacza elementy, do których dodano komentarz, kolorowymi nawiasami. Jeśli przeniesiesz element do innego arkusza, przeniesione zostaną też komentarze oraz informacje źródłowe, które pojawią się na zakładce *Provenance* okna *Annotate Selection*.

### **Tekst w dokumentach programu Mathcad**

Obok wykresów oraz wzorów, w dokumencie umieszcza się różne komentarze i wskazówki. Do tego celu służy specjalny obszar tekstowy.

Aby utworzyć obszar tekstowy:

- Zastosuj polecenie *Text Region* dostępne w menu *Insert*.
- Zastosuj skrót klawiszowy *Shift+'*.
- Wprowadź spację w tekście zwykłego obszaru matematycznego — przekształcisz go w ten sposób w obszar tekstowy.

Obszar tekstowy opuszcza się przez kliknięcie myszą poza nim lub przesunięcie punktu wstawiania.

#### **Znajdowanie i zastępowanie tekstu**

Aby szybko odnaleźć jakiś wyraz, wybierz w menu *Edit* polecenie *Find*.

Aby zaś zastąpić wszystkie wystąpienia wyrazu w tekście innym wyrazem, zastosuj polecenie *Replace* dostępne w menu *Edit*.

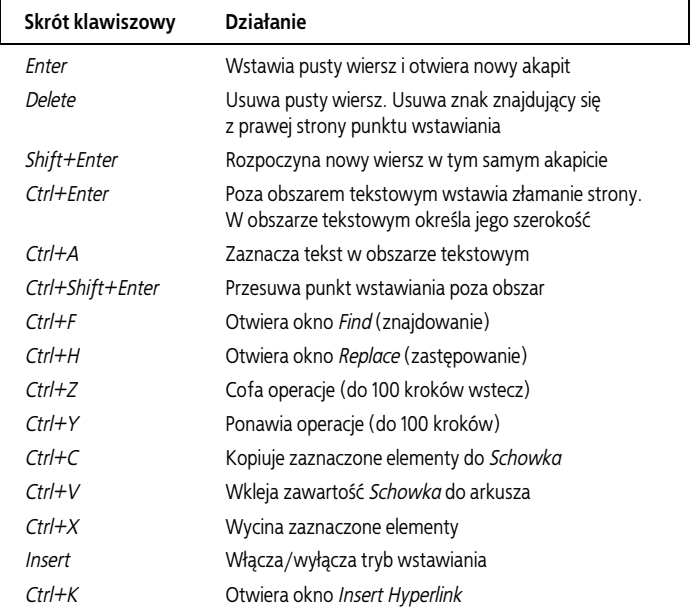

#### **Skróty klawiszowe przydatne w edycji tekstu**

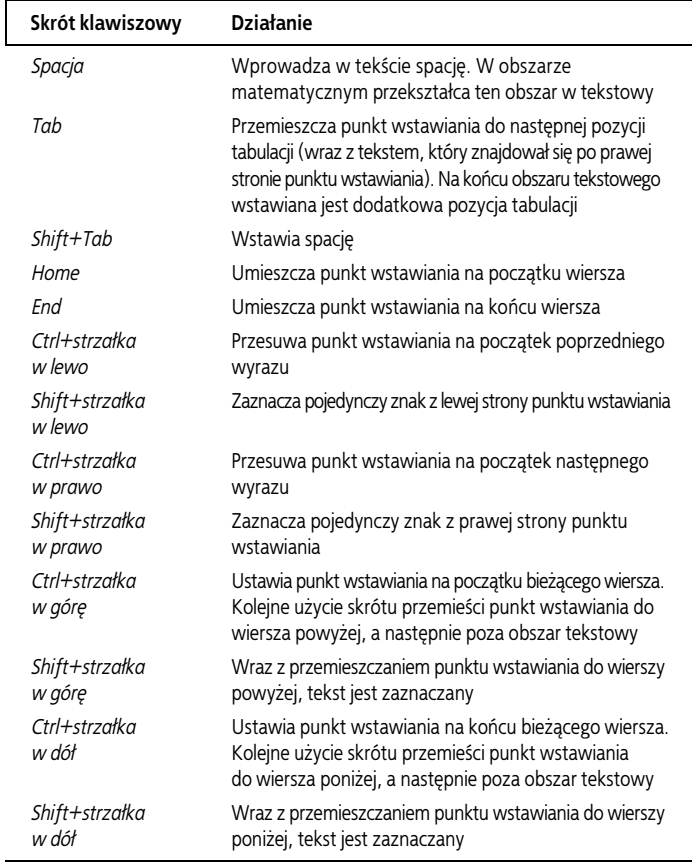

 $\overline{\phantom{a}}$